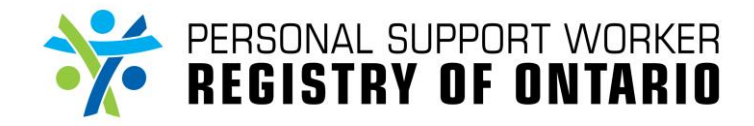

# **How do I navigate the Dashboard Report?**

*For Administrators*

CCOUNT

The steps below outline how to generate a Dashboard Report. This will enable you to execute numerous tasks within the Administrator Portal.

## STEP 1

Click the "**DASHBOARD**" **(1)** tab within the **Administrator Portal**.

**1 My Registries REGISTRY NAME** PSW REGISTRY OF ONTARIO / REGISTRE ONTARIEN DES PSSF 000001

DASHBOARD

**TOOLS** 

## STEP 2

Check the box next to "**PSW Registry OF ONTARIO**" **(2A)**. A check mark  $(\checkmark)$  will appear.

Click the "**Application Status**" **(2B)** dropdown button and select "**All**."

Click the "**FROM**" **(2C)** and "**TO**" **(2D)** fields to choose the appropriate dates for your report, then click the "**GENERATE REPORT**" **(2E)** button.

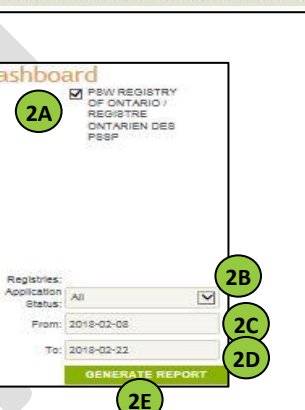

By changing the "Application Status" dropdown menu from the default "All" **A** option, you will be able to generate results of applicants/registrants who have a specific registry status. For example, if you only want applicants whose applications are in progress, change this to "In Progress."

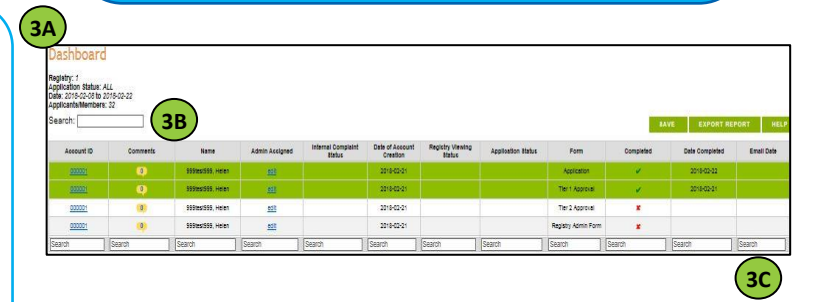

### STEP 3

A new web browser tab with the **Dashboard Report (3A)** will open.

To do a report-wide search, you can type your search criteria in the "**Search**" **(3B)** field above the table.

Alternatively, you can search for data within each of the data columns. To do this, type your search criteria in the "**Search**" **(3C)** fields at the bottom of each data field column.

How do I navigate the Dashboard Report?

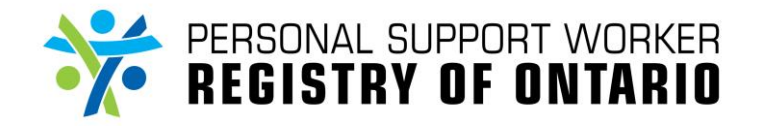

*For Administrators*

## **Guidelines for using the Dashboard Report**

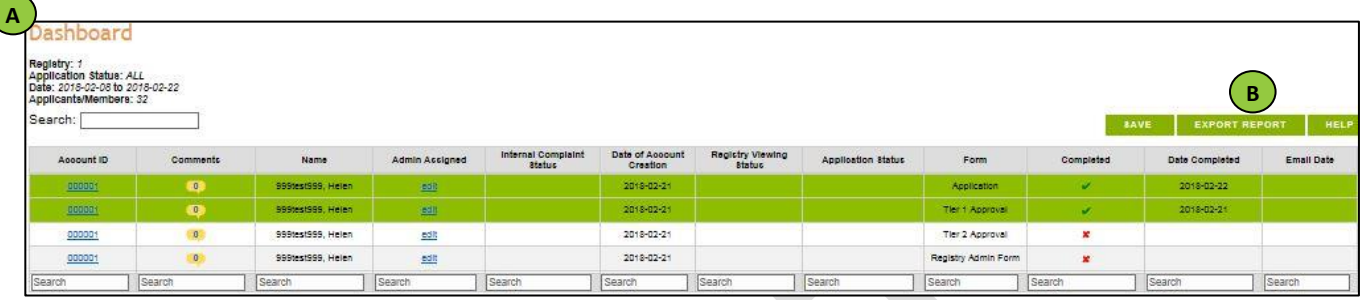

### **Overview of the Dashboard**

The **Dashboard Report (A)** is a high-level overview of all applicants and registrants, with the **exception** of terminated applicants. The Dashboard Report can be exported into Excel by clicking the "**EXPORT REPORT**" **(B)** button in order to execute analytical work for reporting purposes.

Each applicant or registrant will have four entries in the **Dashboard Report**, one for each of the Forms that are required to be completed prior to being active on the Registry. The purpose of the four entries is to quickly check the progress of the applicant and to determine which activities are pending.

### **Description of Data Fields:**

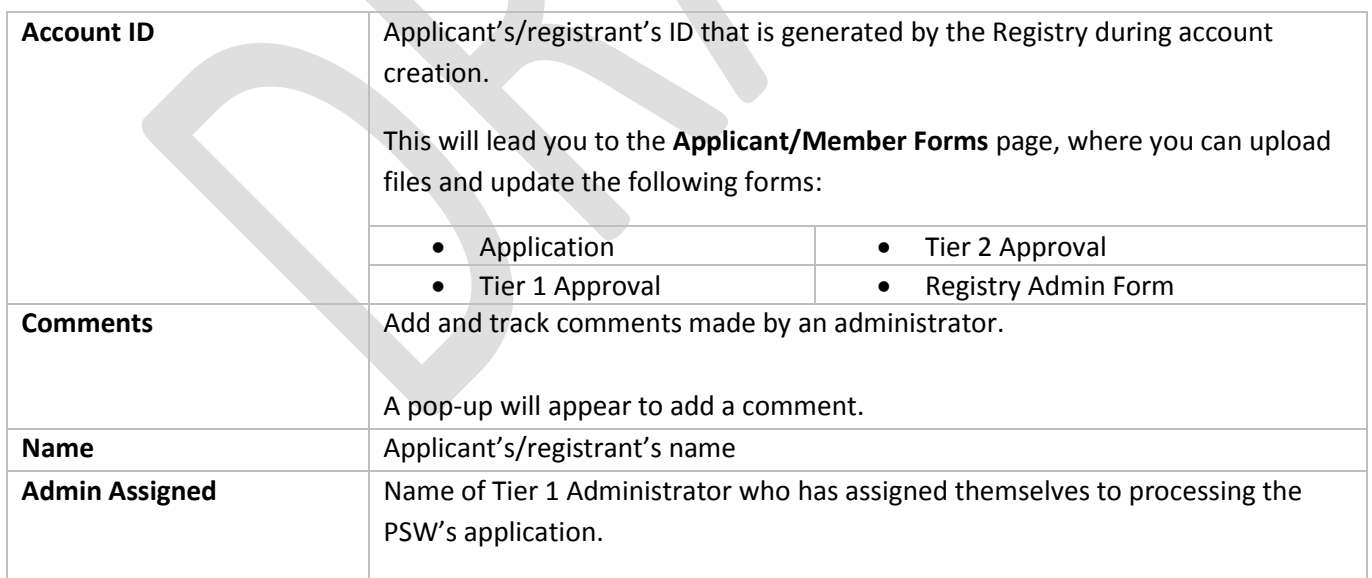

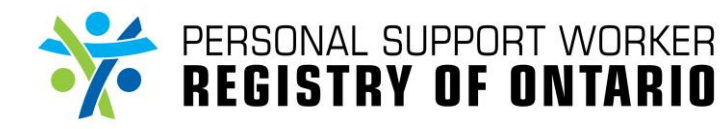

# **How do I navigate the Dashboard Report?**

*For Administrators*

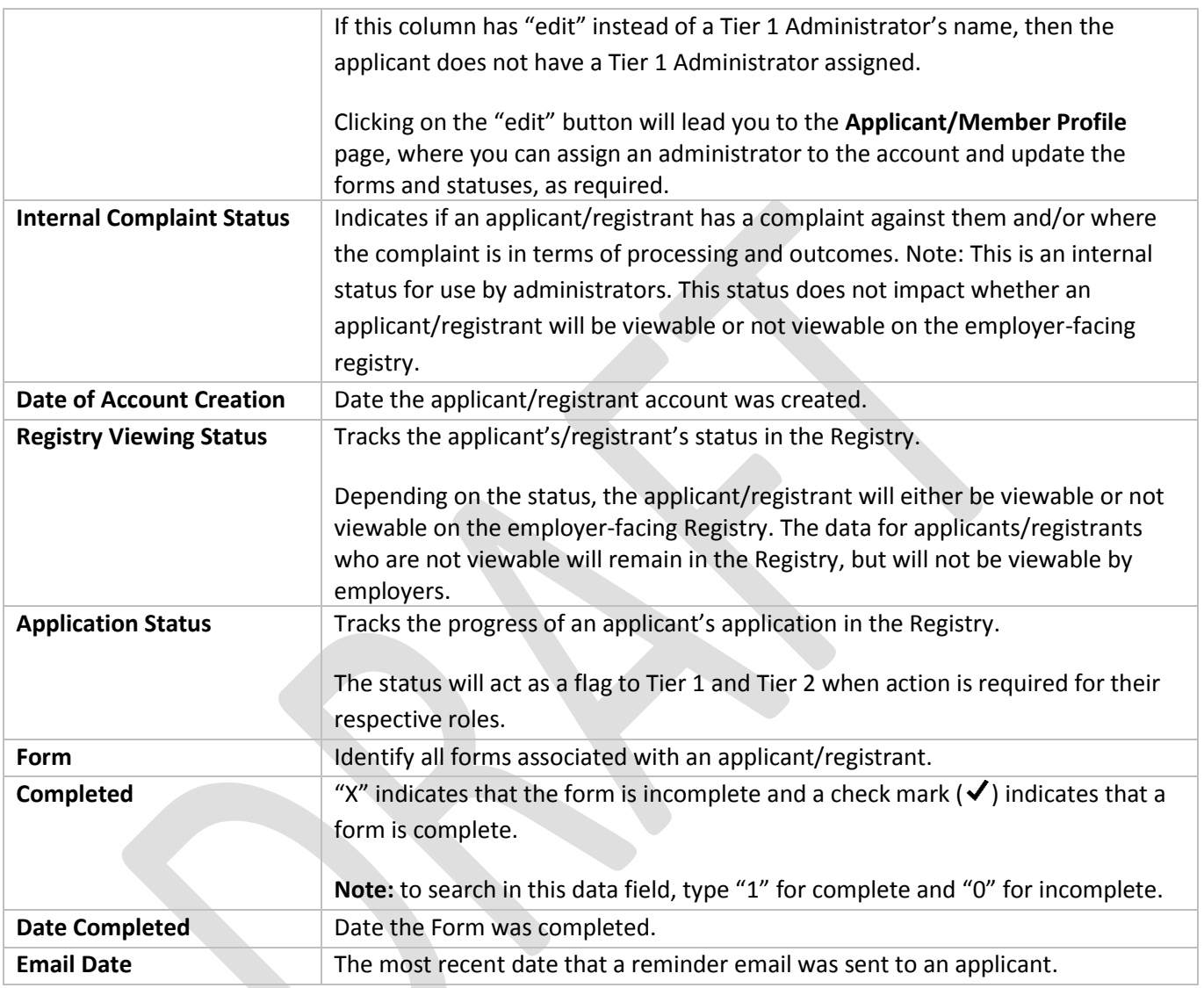